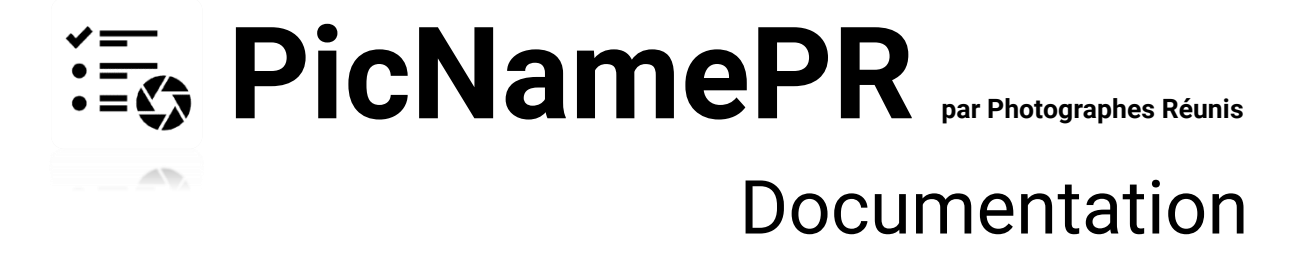

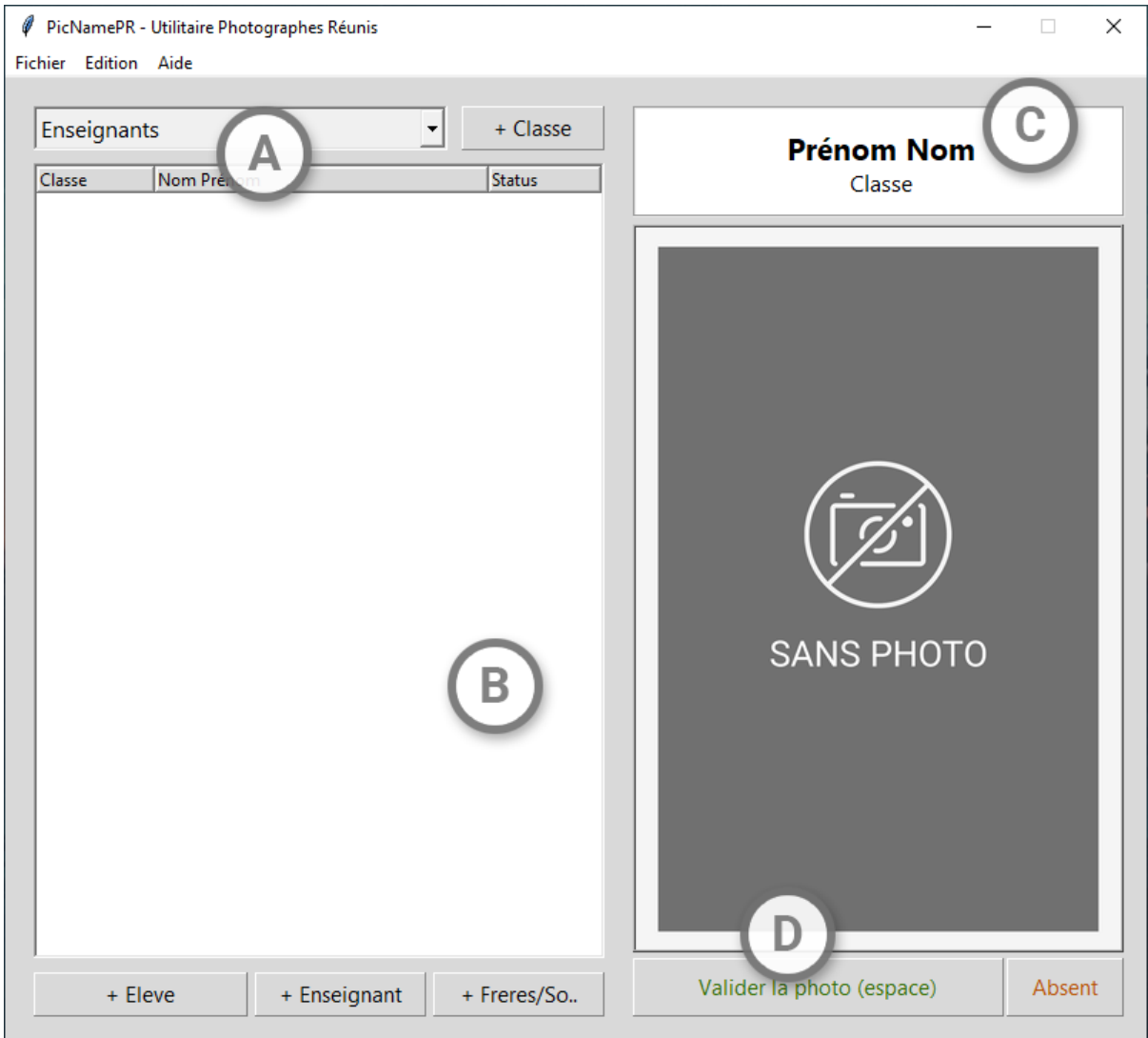

**A –** Sélection et création de classes/groupes (les groupes enseignants et Frères/Sœurs sont par default créés et ne peuvent être supprimés).

**B –** Liste des élèves (ou enseignants) appartenant au groupe sélectionné au-dessus *(voir A).* Les élèves validés au dit « absent » seront en gras dans la liste et possèderont un statut « *[validé]* « ou « *[absent]* »

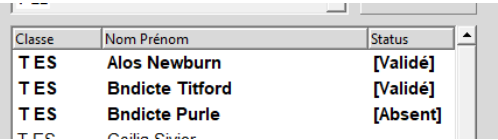

**C –** Visualisation des informations de l'élève sélectionné dans la liste *(voir B)*.

**D –** Fenêtre de visualisation de la dernière prise de vue. Cette fenêtre permet aussi de visualiser une prise de vue correspondant à un élève valider, pour cela il suffit de le sélectionner dans la liste *(voir B)*. Le bouton « Valider la photo » *(raccourci clavier : espace)* permet d'enregistrer la prise de vue présente dans la fenêtre et de l'associé à l'élève sélectionné, le logiciel sélectionnera ensuite le prochain élève sur la liste. Le bouton « Absent » *(raccourci clavier : retour arrière)* permet de signaler l'élève sélectionné comme absent et l'associera à une vignette pour absent.

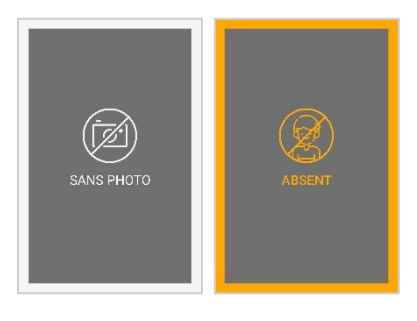

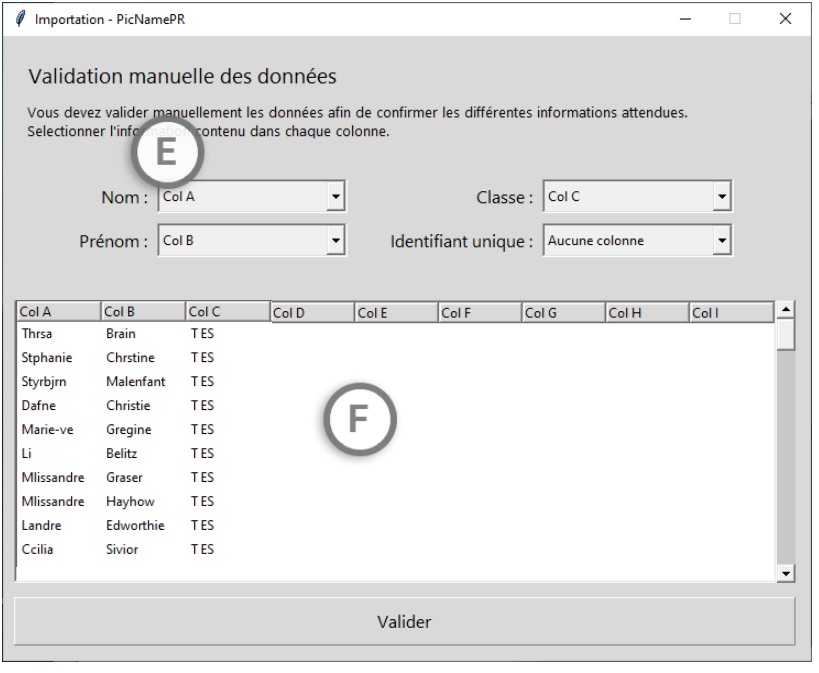

**E –** Validation à l'importation des données. Sélection des colonnes *(voir F)* correspondants aux données. Les colonnes Nom, Prénom et Classe doivent être obligatoirement renseigné. L'identifiant unique (de l'école par exemple) est facultatif.

**F –** Visualisation du fichier .xlsx ou .csv ouvert. Le logiciel ne peut visualiser que les neuf premières colonnes.

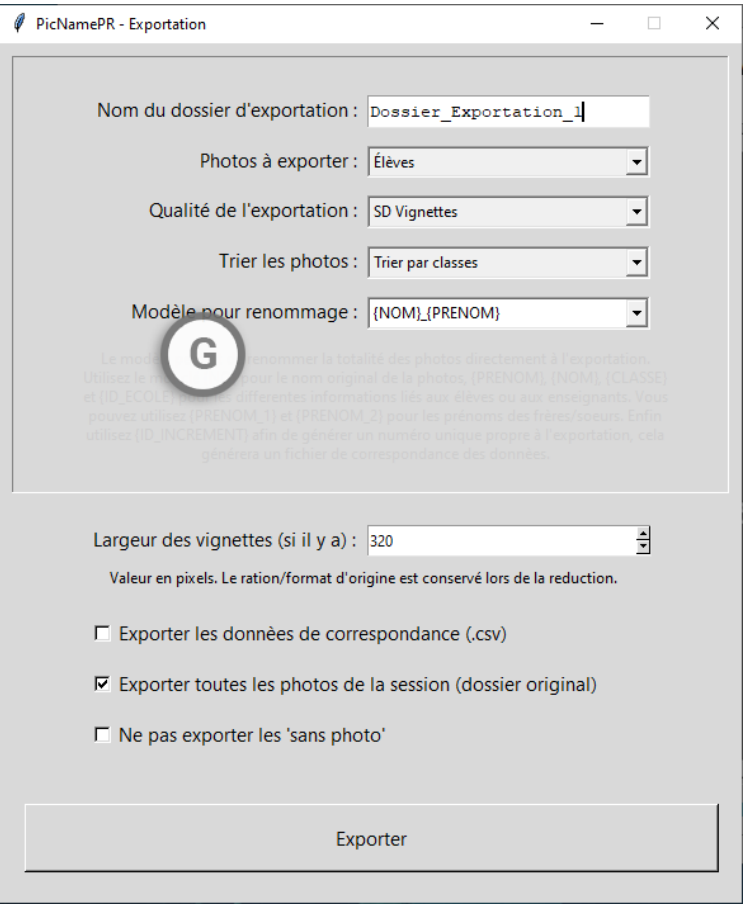

**G –** Exportation des prises de vues.

- o Le nom du dossier d'exportation désigne le nom du dossier pour une exportation, ce dossier sera généré dans un dossier commun nommé au nom de l'école (si ce dernier est renseigné). Pensez à renommer le dossier d'exportation entre deux exportations sous risque de perdre des fichiers.
- o Il est possible d'exporter dans différentes qualités d'image. Soit en « HD Originales » qui exportera les photos originales soit en « Vignettes » qui exportera les prises de vue dans un format miniature. La taille des vignettes est réglable.
- o Trier par classes permettra d'exporter les élèves dans des sous-dossier nommé en fonction des classes.
- o Activer « Exporter els données de correspondance (.csv) » permet d'exporter la base de données du logiciel sous format .csv afin d'avoir les données de correspondance entre les élèves et les photos.
- o Activer « Exporter toutes les photos de la session (dossier original) » permet d'exporter les prises de vues originales en HD et avec leur nom d'origine.
- o Activer « ne pas exporter les sans photo » désactivera l'exportation pour tous les élèves non validés.
- o Le modèle pour renommage vous permet de renommer les photos automatiquement avec les données des élèves. Cela fonctionne avec des mots clés en majuscule entourés d'accolades qui à l'exportation seront remplacés par les informations des élèves.

Attention ! L'utilisation des caractère spéciaux **\ / : \* ? " < > |** ne peuvent être utiliser pour le nom du dossier d'exportation et le nom des fichiers. Avec Windows, on peut les utiliser dans un texte, mais nullement pour nommer un fichier. Le système d'exploitation refusera de l'enregistrer.

## *NB : L'ajout de l'extension se fait automatiquement, inutile d'écrire .jpg à la fin*

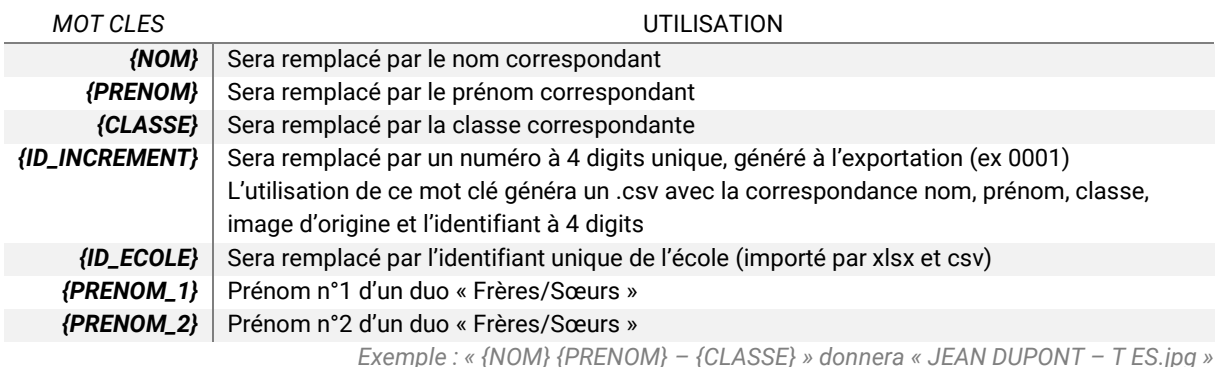

## Export complet :

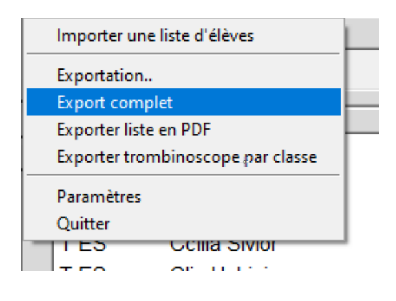

Il est possible de réaliser un export complet en cliquant sur Fichier > Export complet, cela réalisera jusqu'à 4 exports dans différentes configurations adaptées à la demande des établissements.

Export vignettes 240x320 px triées par classe renommées avec nom, prénom Export vignettes 240x320 px non triées renommées nom, prénom, classe Export vignettes 240x320 px non triées renommées avec identifiant école Export vignettes 240x320 px non triées enseignants

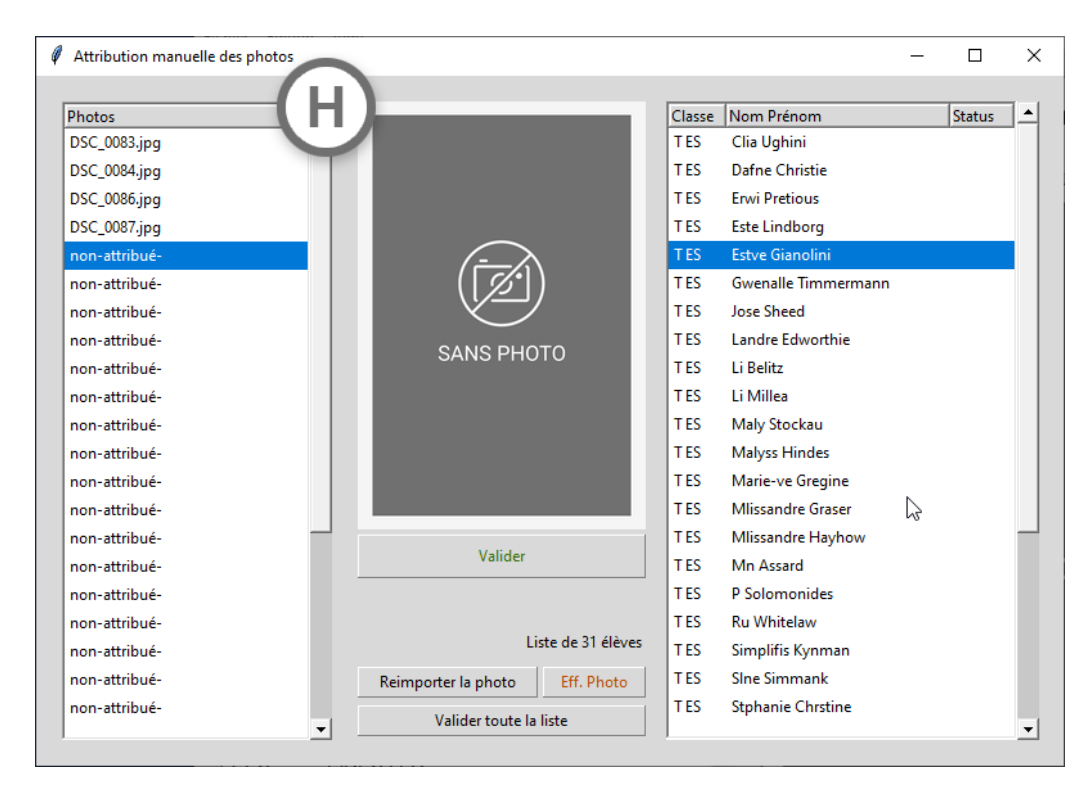

## **H –** Module d'ajout post session photo

Ce module permet d'attribuer des photos aux élèves après les sessions photos. Il est possible d'utiliser ce module pour ajouter une photo pour un seul élève en fermant la fenêtre pop-up d'importation et en attribuant une photo à l'élève concerné. Il n'est pas obligatoire d'importer le nombre de photo demandé par le logiciel, cela génèrera dans la liste des « non-attribué ».